## *1 Généralités*

urmel

- *2 Installation du logiciel*
- *3 Création d'un logo sans connexion à une platine*

*4 Création et mise à jour avec connexion à une platine* 

## *1 Généralités*

Ce logiciel permet de modifier les images d'accueil (logo) et les pictogrammes d'état de fonctionnement contenus dans les platines de rue à défilement des noms à afficheur 8 lignes (graphique) exclusivement.

Les platines compatibles peuvent être téléphoniques, Bibus (OPEN), connectées à des centrales de contrôle d'accès ou autonomes.

#### *Contenu du kit de chargement :*

*Un CDROM Un boîtier interface Un cordon RS232* 

#### *IMAGE LOADER 1.05*

Dans la version 1.05 ou supérieure de IMAGE LOADER, vous trouverez les principales fonctionnalités vous permettant :

- D'importer une image contenue dans votre PC et de la mettre au format (dimensions) compatible avec les afficheurs graphiques URMET

- De modifier les images, logo et picto contenues dans une platine de rue à afficheur graphique. La modification la plus fréquente concerne le logo. Vous serez sans doute amené à entrer le logo de votre client : SA d'HLM, bailleur, promoteur,… ou encore une image se rapportant à la résidence : photo, adresse, symbole.

**Attention :** les pictogrammes de signalisation des états de fonctionnement de la platine sont conformes aux recommandations de la loi « accessibilité des personnes handicapées » et correspondent à des images normalisées. Avant de modifier ces éléments, assurez-vous de l'usage qu'il sera fait de la platine.

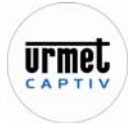

## *2 Installation du logiciel*

Lors de l'introduction du CD Rom dans le lecteur, l'installation démarre automatiquement. Lors de l'affichage des différentes fenêtres, lisez les instructions et cliquez sur **Suivant** jusqu'à l'installation complète du logiciel. A la fin de l'installation, un redémarrage du PC est recommandé.

#### **Lancement du logiciel :**

Double cliquez sur le raccourci créé sur votre bureau ou depuis la liste des programmes : répertoire ImageLoader.

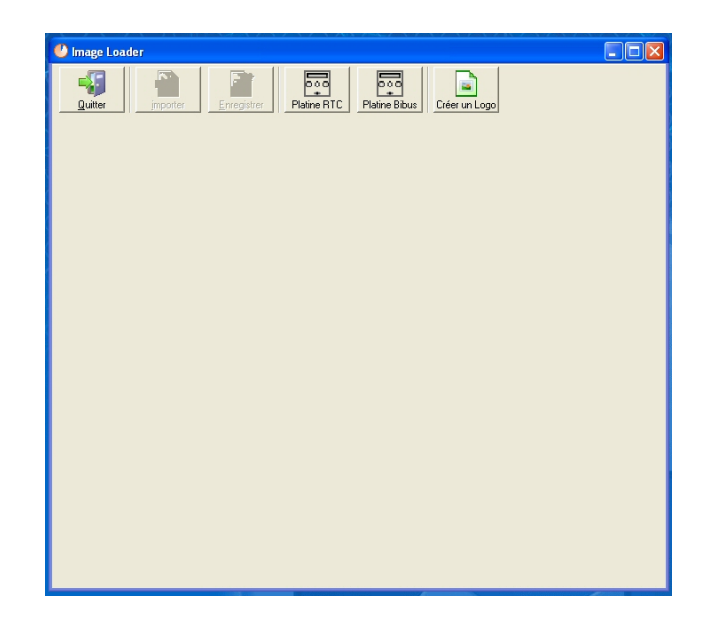

### *3 Création d'un logo sans connexion à une platine*

Il est possible de créer un logo d'accueil sans être connecté à la platine. Cliquez l'icône « Créer un logo »

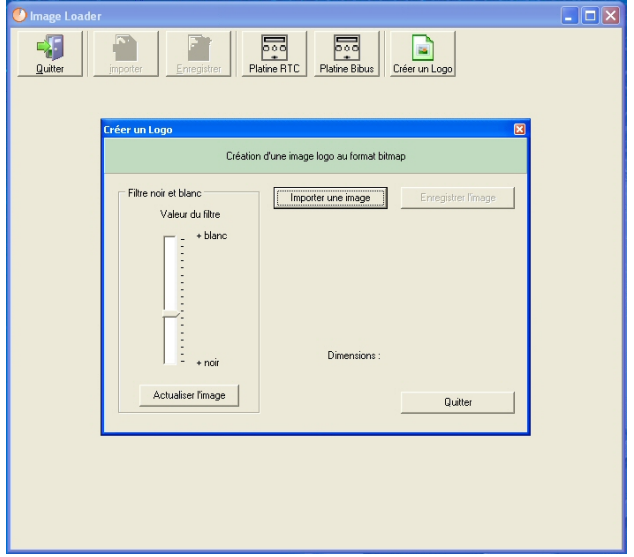

Cliquez sur le bouton « Importer une image » Celle-ci doit être au format .bmp ou .jpg.

L'image sera réduite automatiquement à la taille suivante : 160 x 96 pixels.

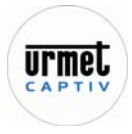

Si votre image comporte trop de détails, les plus petits disparaîtront L'afficheur étant monochrome bleu, les couleurs seront transformées en noir ou blanc.

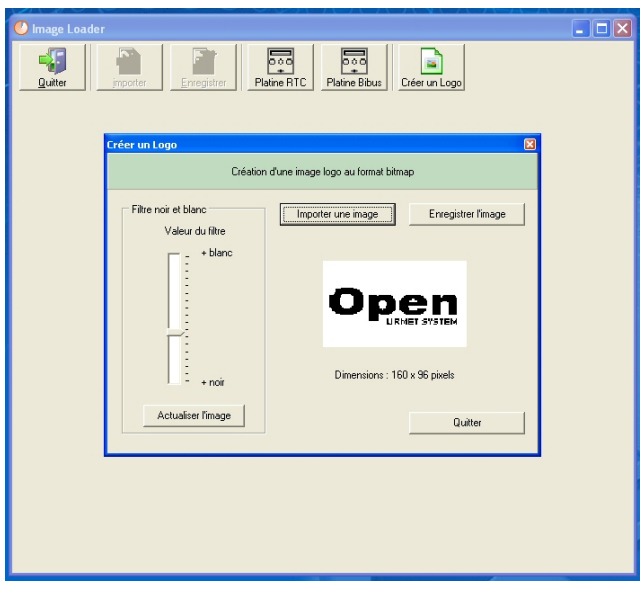

Afin d'obtenir le meilleur rendu possible, ajustez l'image à l'aide du filtre. Enregistrez l'image. Puis quittez le logiciel en cliquant sur l'icône « Quitter »

### *4 Création et mise à jour avec connexion à une platine*

Connectez et alimentez le kit de chargement ainsi que la platine en suivant le schéma cidessous :

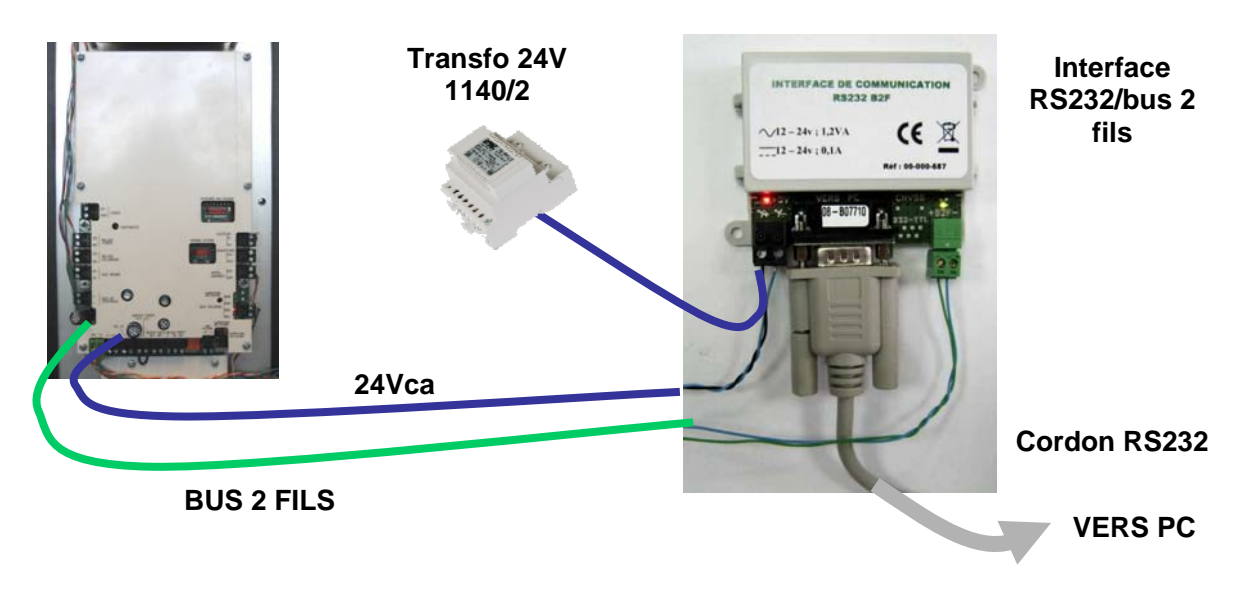

Lancez le logiciel « Image Loader »

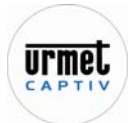

# AIDE DE IMAGE LOADER **50-001-048 DOC. IMAGE LOADER UFC.A**

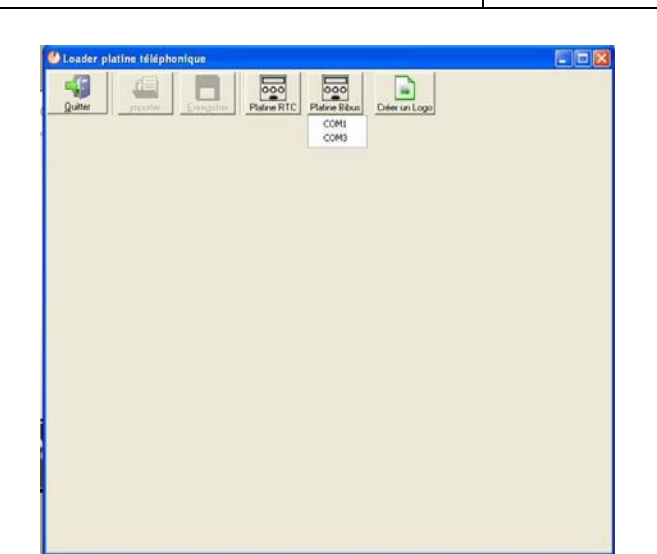

Cliquez sur le modèle de platine et sélectionnez le port COM sur lequel l'interface est connectée.

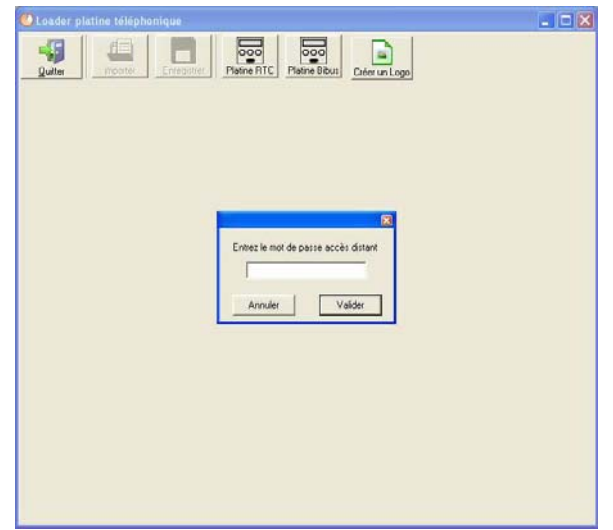

Saisissez le mot de passe de la platine de rue (code d'accès au menu de paramétrage) Par défaut ce code est « 0000 ».

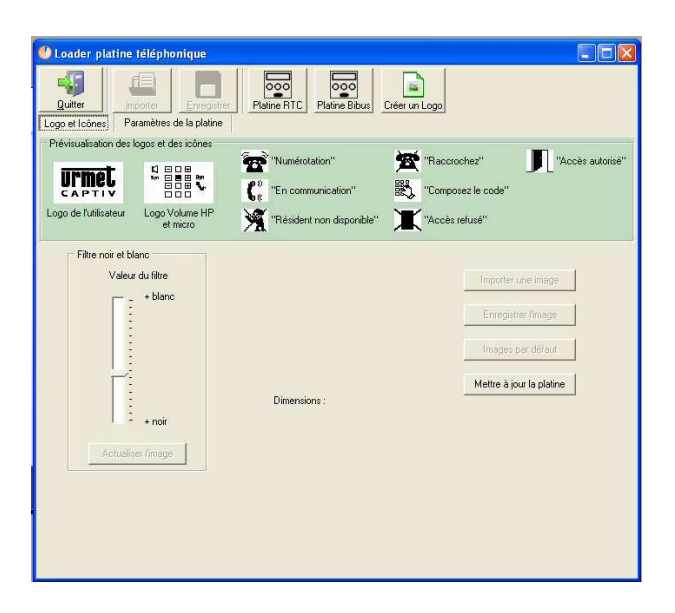

Dans le bandeau de prévisualisation, sélectionnez l'image à remplacer.

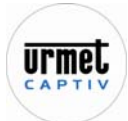

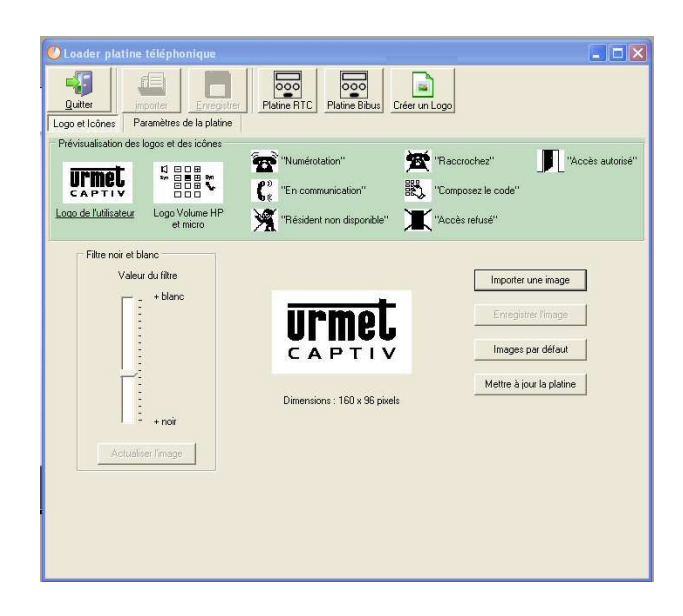

Cliquez sur le bouton « Importer une image »

Celle-ci doit être au format .bmp ou .jpg.

Un logo sera réduit automatiquement à la taille suivante : 160 x 96 pixels.

Un picto sera réduit automatiquement à la taille suivante : 48 x 40 pixels.

Si votre image comporte trop de détails, les plus petits disparaîtront

L'afficheur étant monochrome bleu, les couleurs seront transformées en noir ou blanc.

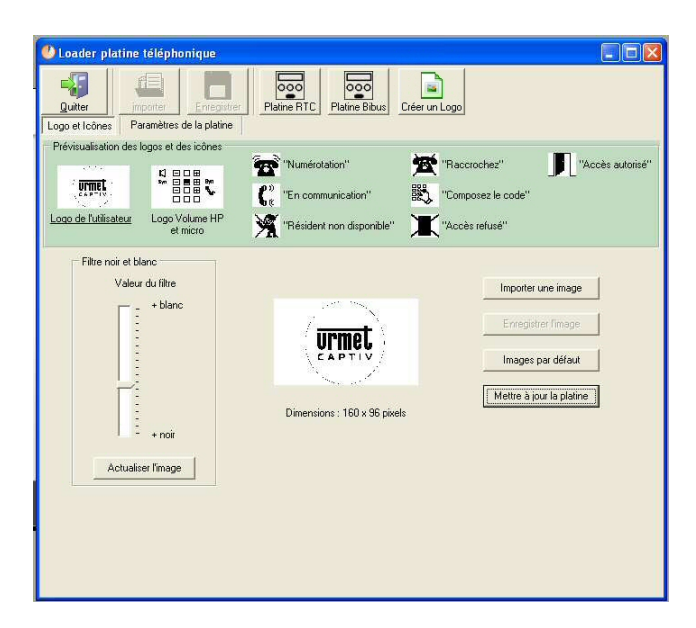

Ajustez l'image à l'aide du filtre (curseur vertical se trouvant dans la partie gauche de l'écran) afin d'obtenir le meilleur rendu possible.

Mettez à jour la platine à l'aide du bouton « Mettre à jour la platine ».

Redémarrez la platine en débranchent l'alimentation.

Le nouveau logo ou picto apparaît dans l'écran d'accueil ou dans l'écran d'état.